## Adding dates to your booking:

1. Click on the booking that you wish to add dates to.

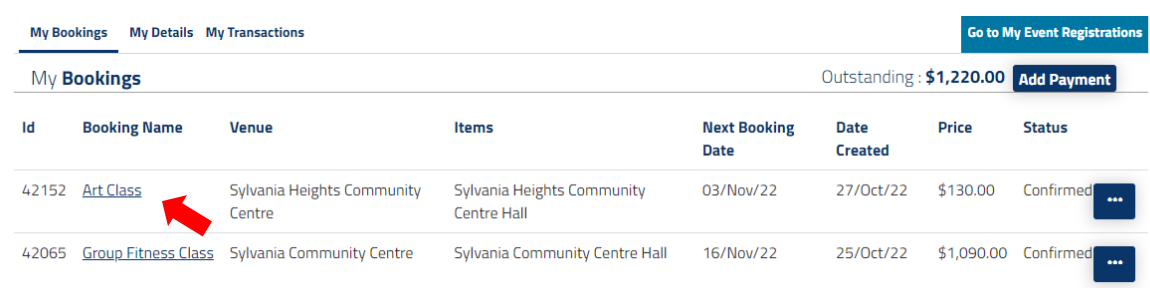

2. Click on the box next to the date.

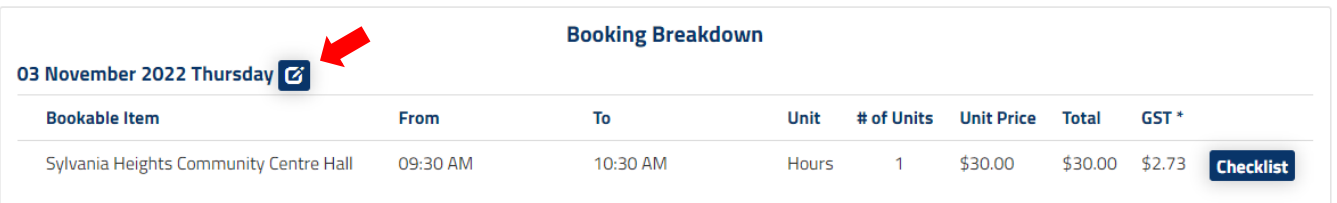

## 3. Click *'+add date to the booking*'

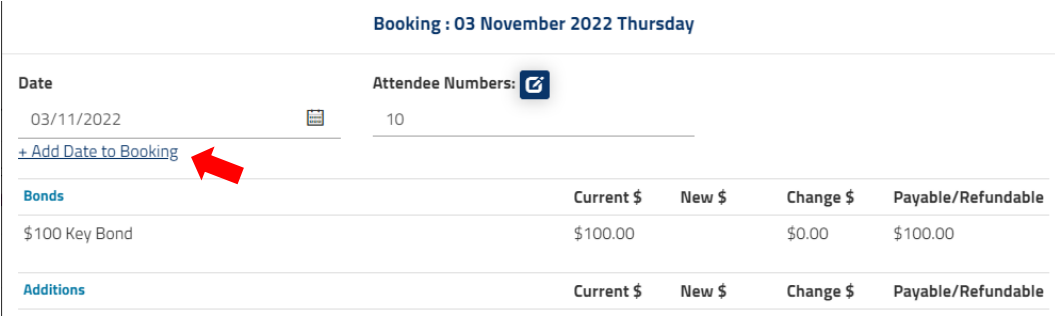

4. This brings you to a new screen where you can enter the date you want to add on and the time. Then click '*save*'.

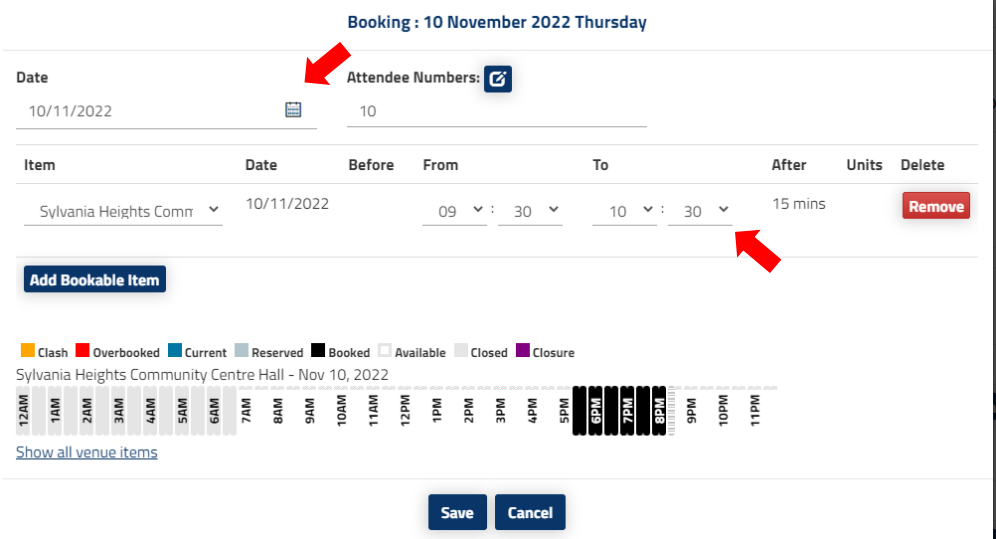

5. The date will then appear under your original date.

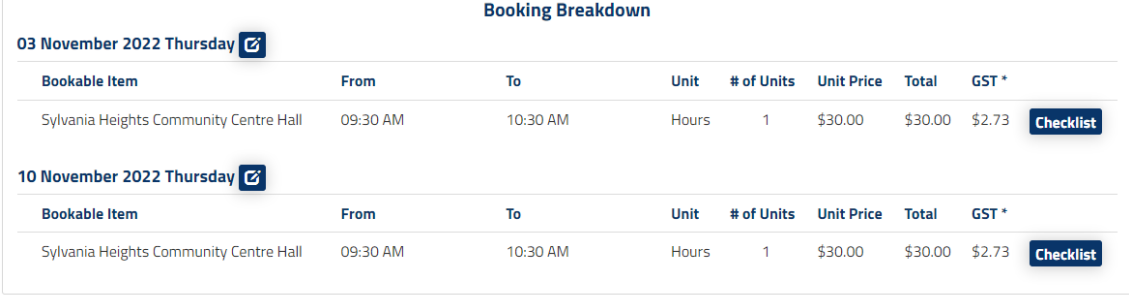

6. Booking status is tentative, until the Venues Team confirm the changes made.

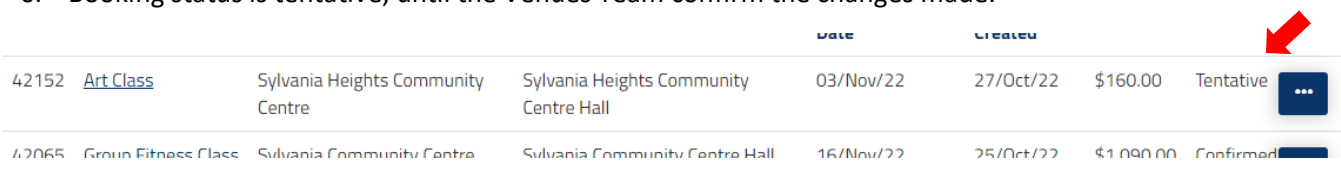

7. You will get an email advising your changes have been confirmed.

Please note to create a repeat / regular booking you will need to make a new booking in the system.